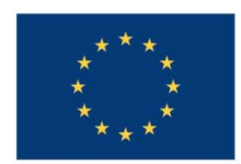

**UNIUNEA EUROPEANĂ** 

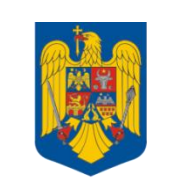

**GUVERNUL ROMÂNIEI** 

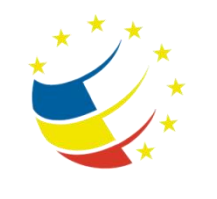

**Instrumente Structurale** 2007-2013

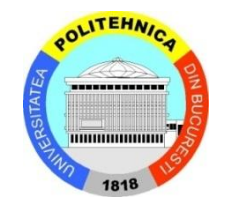

## Platformă de e-learning și curriculă e-content pentru învățământul superior tehnic

**Securizarea Calculatoarelor și a Rețelelor**

**25. Aplicarea algoritmilor criptografici simetrici**

## **Cryptography**

## **Tasks**

- 1. [2p] There are several tools used for hiding files behind an image. Create a file "Lab08.txt" and add the following line: "Thanks GOD that this lab is NOT part of the exam." Use *jphide.exe* and *jpseek.exe* to hide this info behind a JPG file. [\(http://images.google.com/](http://images.google.com/) fileype:jpg)
- 2. [+1p=3p] Archive the jphide.exe file into a .7z file using the 7zip utility already installed. Combine the image you've previously downloaded with this file using the copy.exe command in cmd. Make it a binary copy of those to files into a new .jpg file. What is the size of the new file? How can you reveal the archive created?
- 3.  $[-1p=4p]$  Write in a notepad your name using the Caesar cipher. The key is equal to the number of letter in your name. (use both first and last names)
- 4. [+2=6p] You have to use the following algorithm to decrypt the message "08324F5C".

```
const char *xlat = "dsfd;kfoA,.iyewrkldJKDHSUBsgvca69834ncxv";
char *unseven(const char *hash)
{
 unsigned int key, i, hlen = strlen(hash) - 2;
char *plain = (char*)malloc(hlen / 2 + 1);
   if (hlen < 2 || hlen & 1) return NULL;
 key = (hash[0] - '0') * 10 + hash[1] - '0';
 if (key > 15 || !isdigit(hash[0]) || !isdigit(hash[1])) return NULL;
   hash += 2;for (i = 0; i < hlen; ++i) if (!isxdigit(hash[i])) return NULL;
    for (i = 0; i < hlen; i += 2) {
 plain[i / 2] = ((hex2int(hash[i]) << 4) | hex2int(hash[i + 1])) ^ xlat[key++];
 if (key == 40) key = 0;
 }
   plain[hlen / 2] = 0;
     return plain;
}
```
- a. Hint:<http://www.asciitable.com/>
- b. Hint: [http://www.cprogramming.com/tutorial/bitwise\\_operators.html](http://www.cprogramming.com/tutorial/bitwise_operators.html)
- 5. [+1=7p] Try to access the picture file from the USB. Now, import the certificate from the archive to your local computer. Try again.
- 6. [+1=8p] Generate a certificate using the cipher.exe utility from Windows cmd. Encrypt one of you local directories (C:\Facultate\SCR). Now switch to another user (e.g.: PR) and try to access that directory.
	- a. Hint: http://technet.microsoft.com/en-us/library/bb457065.aspx#EHAA
- 7. [+1=9p] Create a certificate for the previously user (PR) and make sure that this user can also access the file, only two users can access the file.
- 8. [+2=11p] Encryption contest. Create a symmetric encryption algorithm that uses substitution/transposition method applied directly on a block. Start!

Interesting fact: the algorithm from point five is used for type 7 decryption in Cisco IOS.